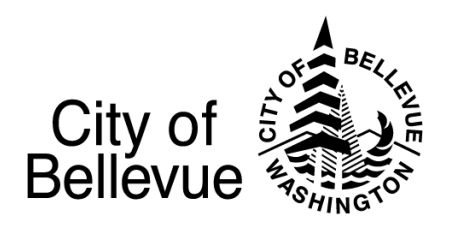

# Hate Has No Home Here

## SELF-SUBMITTED VIDEO REQUEST

*Here in Bellevue, we want to ensure hate has no home. Thank you for helping us share this important message!*

*Below are instructions for recording yourself on your smartphone explaining what a safe, inclusive Bellevue feels like to you. Call or email [diversity@bellevuewa.gov](mailto:diversity@bellevuewa.gov) with any questions.*

## **HATE HAS NO HOME HERE VIDEO SUBMISSION GUIDELINES:**

- **Recordings** *must be under 30 seconds* **in length and include this information:**
	- 1. Introduce your name and your connection to Bellevue (Optional identifiers: last name, pronouns, race/ethnicity.) e.g. "I'm Thanh and I live in Northwest Bellevue."
	- 2. Answer one or both of the following questions:
		- In three words, what does an inclusive community feel like to you? (e.g. "An inclusive community to me feels like  $\qquad \qquad , \qquad ,$  and  $\qquad \qquad .$ ")
		- What are ways we can address hate together as a community? (e.g. "I feel addressing hate in our communities will take increased education and awareness about intolerance as well as policies that acknowledge and reverse past injustices against the BIPOC community.")
	- 3. End your video with the statement,"Hate has no home here!"

### **VIDEO TIPS:**

- Using your phone may be the easiest method to record and send your video.
- Record your video with your mobile device turned horizontally (landscape layout.)
- Choose a well-lit environment.

### **RECORDING INSTRUCTIONS:**

- Record your cell phone video on your smart phone (Android or iPhone).
- Record yourself, being sure to start recording and wait a second or two before smiling and speaking.
	- o Send your video (or a link to access your video) to bty@bellevuewa.gov and [diversity@bellevuewa.gov](mailto:diversity@bellevuewa.gov) with the subject line 'Hate Has No Home Video' along with your name.
	- o *iPhone users*: From your phone, go to camera/photos, select your video and click the Share icon. From the drop-down menu, select "Copy iCloud Link". Paste the link in an email and send to [btv@bellevuewa.gov](mailto:btv@bellevuewa.gov) and [diversity@bellevuewa.gov.](mailto:diversity@bellevuewa.gov)
	- o *Android users*: From your phone, select Google Photos. Then select the video and hit "share". Select "Create Link" Copy the link. Paste the link in an email and send it to [btv@bellevuewa.gov](mailto:btv@bellevuewa.gov) and [diversity@bellevuewa.gov.](mailto:diversity@bellevuewa.gov)